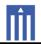

## APPENDIX G : USER'S MANUAL

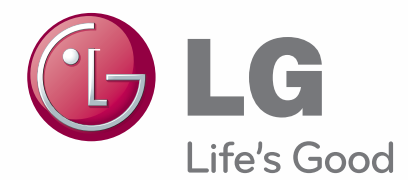

**Owner's Manual** 

# DLP PROJECTOR

Please read this manual carefully before operating your projector and retain it for future reference.

PA70G

www.lg.com

# LICENSES

Supported licenses may differ by model. For more information about licenses, visit www.lg.com.

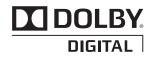

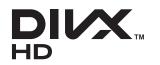

Manufactured under license from Dolby Laboratories. "Dolby "and the double-D symbol are trademarks of Dolby Laboratories.

ABOUT DIVX VIDEO: DivX® is a digital video format created by DivX, LLC, a subsidiary of Rovi Corporation. . This is an official DivX Certified® device that plays DivX video. Visit divx. com for more information and software tools to convert your files into DivX video.

ABOUT DIVX VIDEO-ON-DEMAND: This DivX Certified® device must be registered in order to play purchased DivX Video-on-Demand (VOD) movies. To obtain your registration code, locate the DivX VOD section in your device setup menu. Go to vod.divx.com for more information on how to complete your registration.

"DivX Certified® to play DivX® video up to HD 1080p, including premium content."

"DivX®, DivX Certified® and associated logos are trademarks of Rovi Corporation or its subsidiaries and are used under license."

"Covered by one or more of the following U.S. patents : 7,295,673; 7,460,668; 7,515,710; 7,519,274"

HDMI, the HDMI logo and High-Definition Multimedia Interface are trademarks or registered trademarks of HDMI Licensing LLC.

This device meets the EMC requirements for home appliances (Class B) and is intended for home usage. This device can be used in all regions.

- NOTE -
- Image shown may differ from your projector.
- Your projector's OSD (On Screen Display) may differ slightly from that shown in this manual.

# SAFETY INSTRUCTIONS

Please take note of the safety instructions to prevent any potential accident or misuse of the projector.

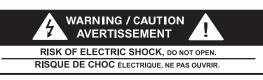

The lightning flash with arrowhead symbol, within an equilateral triangle, is intended to alert the user to the presence of uninsulated "dangerous voltage" within the product's enclosure that may be of sufficient

magnitude to constitute a risk of electric shock to persons.

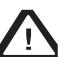

The exclamation point within an equilateral triangle is intended to alert

the user to the presence of important operating and maintenance (servicing) instructions in the literature accompanying the appliance.

#### WARNING/CAUTION

- TO REDUCE THE RISK OF FIRE AND ELECTRIC SHOCK, DO NOT EXPOSE THIS PRODUCT TO RAIN OR MOISTURE. Read these instructions. Keep these instructions. Heed all warnings. Follow all instructions.

## Indoor Installation

## **WARNING**

- Do not place the projector in direct sunlight or near heat sources such as radiators, fires, stoves, etc.
  - This may cause a fire.
- Do not place flammable materials such as aerosols near the projector.
  This may cause a fire.
- Do not allow your children to cling to or climb up to the projector.
  - The projector may fall down and cause personal injury or death.
- Do not place the projector directly on a carpet, rug or place where ventilation is restricted such as a book shelf or closet.
  - This may cause the projector's internal temperature to rise and cause a fire.
- Do not place the projector close to sources of steam or oil such as a humidifier or kitchen counter.
  - This may cause a fire hazard or an electric shock.
- Do not place the projector where it might be exposed to excessive dust.
  - This may cause a fire.

- Do not use the projector in a damp place such as a bathroom where it is likely to get wet.
  - This may cause a fire or an electric shock.
- Do not allow a tablecloth or curtain to block the vents.
  - This may cause the internal temperature of the projector to rise and cause a fire.
- The distance between the projector and the wall should be more than 30 cm for ventilation purposes.
  - Otherwise, this may cause the internal temperature of the projector to rise and cause a fire.

#### **▲** CAUTION

- When installing the projector on a table, be careful not to place it near the edge.
  - The projector may fall causing injury to persons or damage to the projector. Make sure that you use a stand suitable for the size of projector.
- Turn off the projector, disconnect the power supply and remove all connec tions before moving the projector.
  - A damaged cord may cause a fire or an electric shock.
- Do not install the projector on an unstable or vibrating surface such as a vibrating shelf or tilted surface.
  It may fall and cause injury.
- Be careful not to tip the projector over when connecting external devices to the projector.
  - This may cause injury to persons or damage to the projector.

#### <u>Power</u>

#### **WARNING**

- The earth wire should be connected.
  - Inappropriate earth grounding may cause damage to the projector or an electric shock when there is an electrical surge.

If the projector must be installed at a place where earth grounding is not possible, purchase a circuit breaker and connect the projector to its wall outlet.

- Do not ground the projector to the gas pipe, water pipe, lightning rod, or telephone line, etc.
- The power plug should be fully inserted into the wall outlet.
  - Unstable connection may cause a fire.
- Do not place heavy objects on the power cord or place the cord underneath the projector.
  - This may cause a fire or an electric shock.
- Never touch the power plug with a wet hand.
  - This may cause an electric shock.
- Do not connect too many devices to the same power extension.
  - Overheating may cause a fire.
- Remove dust or contaminants around power plug pins or wall outlets.
  - This may cause a fire.

#### 

- Hold the plug firmly when unplugging.
  - A broken wire in the cord may cause a fire.
- Ensure the power cord or plug is not damaged, modified, severely bent, twisted, pulled, sandwiched or heated.
   Do not use a loose wall outlet.
  - This may cause a fire or an electric shock.
- Keep the power cord away from any heating devices.
  - The cord coating may melt and cause an electric shock.
- Place the projector where people will not trip over or tread on the power cord or plug to protect the power cord and plug from any damage.
  - This may cause a fire hazard or an electric shock.
- Do not turn the projector on or off by plugging in the power plug or unplugging it from the wall outlet.
  (Do not use the power plug as a switch.)
  - This may cause an electric shock or damage to the projector.
- Do not insert a conductor into the other side of the wall outlet while the power plug is inserted into the wall outlet.

In addition, do not touch the power plug immediately after it is disconnected from the wall outlet.

- This may cause an electric shock.
- Use only the official power cord which is provided by LG Electronics, Inc. Do not use other power cords.
  - This may cause a fire or an electric shock.

## <u>When in Use</u>

#### **WARNING**

- Do not place anything containing liquid, such as a vase, flowerpot, cup, cosmetics, chemicals, decorations or candles, etc., on top of the projector.
  Possible fire, electric shock, or falling may cause physical injury.
- In the event that there is a big impact to the projector or the cabinet is damaged, switch it off, unplug it from the wall outlet and contact an authorized service center.
  - Otherwise, this may cause a fire or an electric shock.
- Do not insert pieces of metal such as coins, hairpins or metal debris, nor flammable materials such as paper or matches into the projector.
  - This may cause a fire or an electric shock.
- In the event that liquid or a foreign object falls into the projector, please switch it off and unplug it from the wall outlet and contact an LG Electronics Service Center.
  - Otherwise, this may cause a fire or an electric shock.
- When replacing a battery of the remote control, make sure a child does not swallow the battery. Keep the battery out of reach of children.
  - In the case of a battery being swallowed by a child, please consult a doctor immediately.
- Do not remove any covers except for the lens cap. There is a high risk of electric shock.

- Do not look directly into the lens when the projector is in use. The strong light may damage your eyes.
- When the lamp is on or has just been turned off, avoid touching the air vent or lamp because these will be very hot.
- If there is a gas leak, do not touch the wall outlet. Open the window for ventilation.
  - A spark may cause a fire or burn.
- Always open the lens door and remove the lens cap when the projector lamp is on.
- Never touch the projector or power cord during thunder or lightning.
  - This may cause an electric shock.
- Do not use the projector near an electronic device which generates a strong magnetic field.
- Store the vinyl envelope used to pack the projector in a safe place away from children.
  - It could cause suffocation if used improperly.
- Do not use 3D glasses if you do not watch 3D.
- Do not keep your hand on the projector for a long time when it is running.

#### 

- Do not place a heavy object on the projector.
  - It may fall down and cause physical injury.
- Be careful to prevent the lens from heavy impact during transportation.
- Do not touch the lens. The lens may be damaged.
- Do not use any sharp tools on the projector such as a knife or hammer, because this may damage the casing.
- In the event that no image appears on the screen, switch the projector off, unplug it from the wall outlet and contact an authorized service center.
  Otherwise, this may cause a fire or an electric shock.
- Do not drop an object onto the projector or apply heavy pressure to it.
  This may cause injury to persons or damage to the projector.
- The distance between your eyes and the screen must be around 5 -7 times the diagonal length of the screen.
  - If you watch the screen at a close distance for a long time, your eye sight may become worse.

## **Cleaning**

#### **WARNING**

- Do not spray the projector with water when cleaning. Do not allow water to go into the projector or do not allow it to get wet.
  - This may cause a fire or an electric shock.
- When there is smoke or a strange smell coming out from the projector or a foreign object falls into the projector, please switch it off and unplug it from the power outlet and contact an LG Electronics Service Center.
  If not, this may cause a fire or an electric shock.
- Use an air spray or soft cloth or cotton swab moistened with a lens cleaning chemical or alcohol to remove dust or stains on the front projection lens.

#### **▲** CAUTION

- Contact your seller or the Service Center once a year to clean the internal parts of the projector.
  - If you do not clean the contaminated interior of the projector for a long time, there may be a fire or damage to the projector.
- When cleaning plastic parts such as the projector case, unplug the power first and wipe with a soft cloth. Do not spray with water or wipe with a wet cloth. When cleaning the plastic parts, such as the projector case, do not use cleanser, automobile or industrial shiner, abrasive or wax, benzene, alcohol, etc., which can damage the product.
  - This can cause fire, electric shock or product damage (deformation, corrosion and damage).

## **OTHERS**

#### **WARNING**

Only a qualified technician can disassemble or modify the projector. For inspection, adjustment, or repair, contact your seller or the Service Center.
Otherwise, this may cause a fire or an electric shock.

## **▲** CAUTION

- Do not mix new batteries with old batteries.
  - This may cause a fire or an electric shock caused by overheating and leakage.
- Unplug the power cord if the projector is not used for a long period.
  - Accumulated dust may cause overheating, an electric shock from corroded insulation and a fire from an electrical surge.
- Only use the specified type of battery.
  - Otherwise, this may cause an electric shock caused by overheating and leakage.

## Contents

| LICENSES                                                                                                    | 2                     |
|----------------------------------------------------------------------------------------------------|-----------------------|
| SAFETY INSTRUCTIONS                                                                                                    | 3                     |
| PREPARATION                                                                                                    | 10                    |
| Accessories                                                                                                    | 10                    |
| Optional Extras                                                                                                    | 11                    |
| Parts and Components                                                                                                    | 12                    |
| Installation                                                                                                    | 13                    |
| - Installation Precautions                                                                                                    | 13                    |
| - Projection Distance per Screen S                                                                                                    | ize                   |
|                                                                                                    | 14                    |
| - How to Install the Projector Using                                                                                                    |                       |
| Tripod                                                                                                    | 15                    |
| - Kensington Security System                                                                                                    | 15                    |
| REMOTE CONTROL                                                                                                    | 16                    |
| USING THE PROJECTOR                                                                                                    | 18                    |
| Watching Projector                                                                                                    | 18                    |
| - Turning on the Projector                                                                                                    | 18                    |
| - Focus and Position of the Screen                                                                                                    |                       |
| Image                                                                                                    | 18                    |
| - Watching Projector                                                                                                    | 18                    |
| Using Additional Options                                                                                                    | 19                    |
|                                                                                                    |                       |
| <ul> <li>Adjusting Aspect Ratio</li> </ul>                                                                                              | 19                    |
| <ul> <li>Adjusting Aspect Ratio</li> <li>Using the Keystone</li> </ul>                                                                  | 19                    |
|                                                                                                    | 19<br>20              |
| - Using the Keystone                                                                                                    |                       |
| - Using the Keystone<br>Function                                                                                                    | 20<br>20<br>21        |
| <ul><li>Using the Keystone</li><li>Function</li><li>Using the Input List</li></ul>                                                      | 20<br>20              |
| <ul><li>Using the Keystone<br/>Function</li><li>Using the Input List</li><li>Blank Function</li></ul>                                   | 20<br>20<br>21        |
| <ul> <li>Using the Keystone<br/>Function</li> <li>Using the Input List</li> <li>Blank Function</li> <li>Using the Quick Menu</li> </ul> | 20<br>21<br><b>21</b> |

| - | Connecting USB Storage Devices | 22 |
|---|--------------------------------|----|
| - | MOVIE LIST                     | 24 |
| - | PHOTO LIST                     | 30 |
| - | MUSIC LIST                     | 32 |
| - | FILE VIEWER                    | 34 |
|   |                                |    |

| 3D FUNCTION                       | 36   |
|-----------------------------------|------|
| Before Watching 3D                | 36   |
| - While Watching 3D               | 36   |
| Requirements for Watching 3D Imag | ges  |
|                                   | 38   |
| - To Use DLP-LINK (DLP-Ready)     | Туре |
| Glasses                           | 38   |
| Watching 3D Images                | 39   |
| CUSTOMIZING SETTINGS              | 40   |
| SETUP Menu                        | 40   |
| PICTURE Settings                  | 41   |
| AUDIO Settings                    | 45   |
| TIME Settings                     | 46   |
| OPTION Settings                   | 47   |
| MAKING CONNECTIONS                | 49   |
| Connecting to an HD Receiver, DVD | , or |
| VCR Player                        | 50   |
| - HDMI Connection                 | 50   |
| Connecting to a PC                | 50   |
| - RGB Connection                  | 50   |
| Connecting to the AV INPUT        | 51   |
| - Component Connection            | 52   |
| Connecting to Headphones          | 52   |
| MAINTENANCE                       | 53   |
| Cleaning the Projector            | 53   |
| - Cleaning the Lens               | 53   |
| - Cleaning the Projector Case     | 53   |
| How to Fix the Lens Cap           | 53   |
| SPECIFICATIONS                    | 54   |

# PREPARATION

## Accessories

Check enclosed accessories. The picture may be different from an actual product.

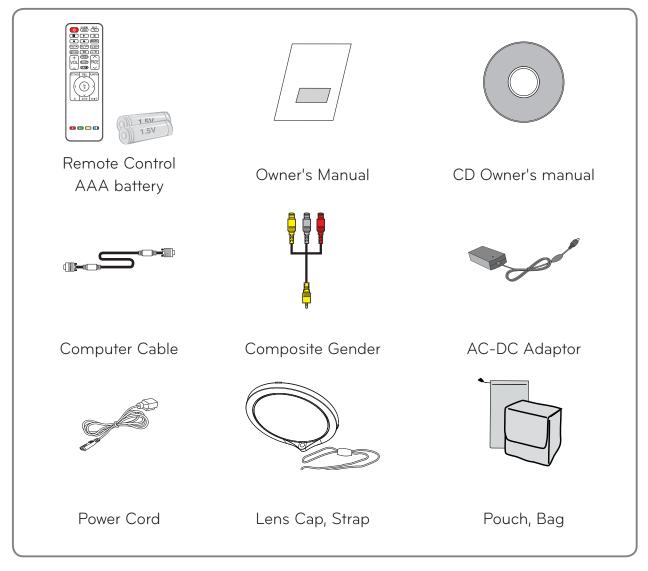

• When connecting a cable to the HDMI or USB port, it may not be connected properly if the size of jack to the USB/HDMI port is too big. Use a standard sized jack.

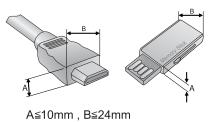

## **Optional Extras**

To purchase optional extras, visit an electronics store or online shopping site or contact the retail store where you purchased the product.

Without prior notice, optional extras are subject to change in order to improve the performance of the product, and new accessories may be added.

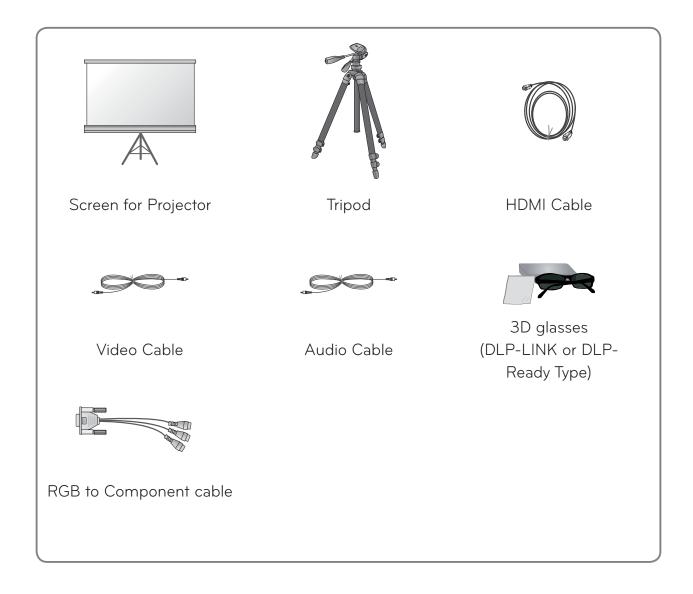

## **Parts and Components**

\* The projector is manufactured using high-precision technology. You may, however, see tiny black dots and/or bright colored dots (red, blue or green) that continuously appear on the projector screen. This is a normal result of the manufacturing process and does not indicate a malfunction.

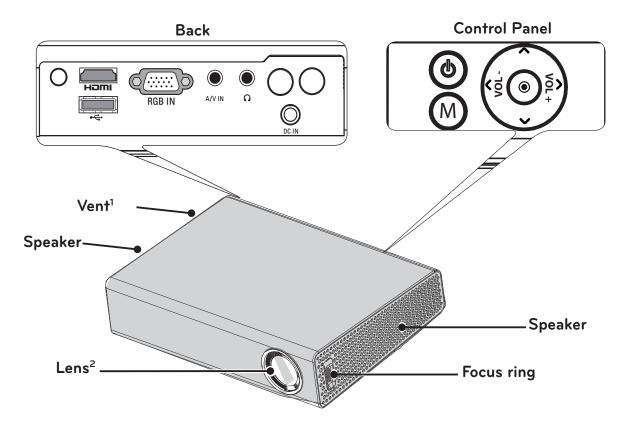

| Button   | Description                                     |
|----------|-------------------------------------------------|
| (Power)  | Turns the projector on or off.                  |
| Menu)    | Selects or closes menus.                        |
| , , <, > | Adjusts functions of menus.                     |
| ●(OK)    | Checks present mode and saves function changes. |

- 1 Due to the high temperature air coming out of the vents, do not get close to the vents.
- 2 Do not touch the lens when using the projector or opening the lens cap. The lens may be damaged.

## Installation

## Installation Precautions

- Place the projector in a well-ventilated environment.
- To prevent internal heat from building up, install the projector in a wellventilated place.

Do not place anything near the projector as this may block its air vents. If the air vents are blocked, the internal temperature will increase.

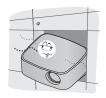

 Do not place the projector on a carpet or rug. If a projector model has its inlet vent on its bottom, do not block the vent and use the projector on a leveled solid surface.

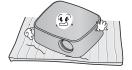

- Be sure to prevent foreign objects such as paper debris from entering the projector.

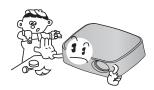

- Leave an adequate distance (30 cm or more) around the projector.

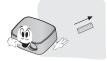

- Do not place the projector in a hot or humid environment.
  - Do not place the projector in a hot, cold, or humid environment.
    (See54Page regarding operating temperature and humidity.)
- Do not place the projector in a place where it will easily attract dust.
  This may cause a fire.
- Do not remove any covers except for the lens cap. There is a high risk of electric shock.
- The projector is manufactured using high-precision technology. You may, however, see tiny black dots and/ or bright colored dots (red, blue or green) that continuously appear on the projector screen. This is a normal result of the manufacturing process and does not indicate a malfunction.
- The remote control may not work in an environment where a lamp equipped with electronic ballasts or a three-wavelength fluorescent lamp is installed. Replace the lamp with an internationally standardized lamp for the remote control to work normally.

## Projection Distance per Screen Size

- **1** Place the projector on a sturdy, level surface, together with the PC or audio/video source.
- **2** Place the projector at an appropriate distance from the screen. The distance between the projector and the screen determines the actual size of the image.
- **3** Position the projector so that the lens is set at a right angle to the screen. If the projector is not set at a right angle, the image on the screen will be tilted and the image quality will be poor. If the screen image is crooked, use the Keystone function. (see page20)
- **4** Connect the power cords of the projector and the connected devices to the wall outlet.

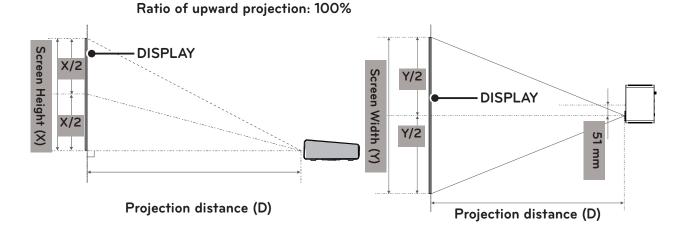

|                  | 16:10 Screen          |                        |                                 |
|------------------|-----------------------|------------------------|---------------------------------|
| Screen Size (mm) | Screen Width (Y) (mm) | Screen Height (X) (mm) | Projection Distance (D)<br>(mm) |
| 508              | 431                   | 269                    | 594                             |
| 635              | 538                   | 337                    | 748                             |
| 762              | 646                   | 404                    | 902                             |
| 889              | 754                   | 471                    | 1056                            |
| 1016             | 861                   | 539                    | 1210                            |
| 1143             | 969                   | 606                    | 1365                            |
| 1270             | 1077                  | 673                    | 1520                            |
| 1397             | 1185                  | 741                    | 1674                            |
| 1524             | 1292                  | 808                    | 1828                            |
| 1651             | 1400                  | 875                    | 1983                            |
| 1778             | 1508                  | 943                    | 2137                            |
| 1905             | 1615                  | 1010                   | 2291                            |
| 2032             | 1723                  | 1077                   | 2445                            |
| 2159             | 1831                  | 1145                   | 2600                            |
| 2286             | 1938                  | 1212                   | 2755                            |
| 2413             | 2046                  | 1279                   | 2909                            |
| 2540             | 2154                  | 1347                   | 3063                            |

## How to Install the Projector Using a Tripod

- You can install this projector using a camera tripod. As shown below, you can mount the projector instead of a camera on the tripod.
- When stabilizing the tripod, we recommend using the locking bolt of standard size 4.5 mm or less. The maximum size allowed for the locking bolt is 5.5 mm. (If it is longer than the maximum allowed size, it may damage the projector.)

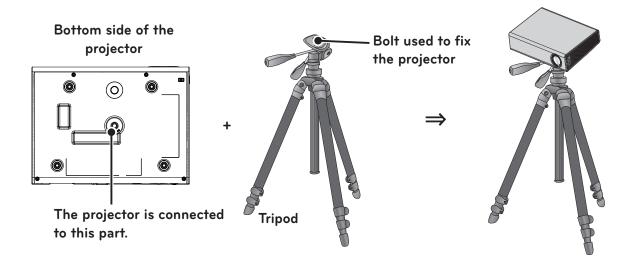

## Kensington Security System

- This projector has a Kensington Security System Connector on the panel. Connect a Kensington Security System cable as below.
- For detailed installation and use of the Kensington Security System, refer to the user's guide included with the Kensington Security System set.
- The Kensington Security System is an optional item.
- What is Kensington?

Kensington is a company that sells security systems that prevent expensive electronic equipment such as a computer or laptop from being stolen. Internet Homepage: http://www.kensington.com

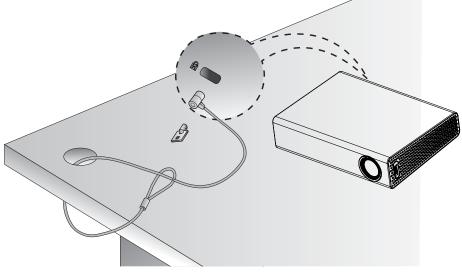

# **REMOTE CONTROL**

Open the battery cover on the back of the remote control and insert the specified batteries as per instructions  $\oplus \Theta$ . The same type of batteries (1.5 V AAA) must be used. These must also be new batteries.

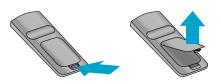

• Do not mix a new battery with an old battery.

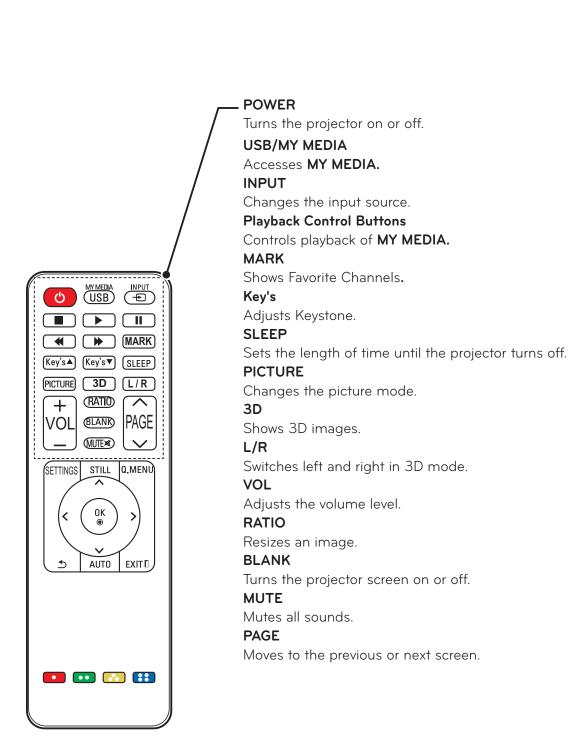

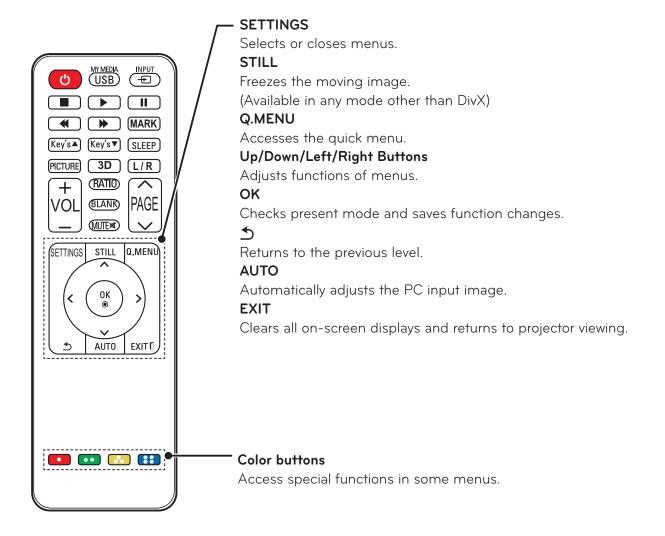

- When using the remote control, the optimal remote range is less than 6 meters (left/right) and within a 30 degree arc of the IR receiver.
- If cables are connected, the remote range is less than 3 meters (left/right) and within a 30 degree arc of the IR receiver.
- For seamless operation, do not block the IR receiver.
- When you carry the remote control in the portable bag, make sure that the buttons on the remote control are not pressed by the projector, cables, documents or any other accessories in the bag. Otherwise, it may significantly reduce the battery life.

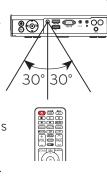

# Using the **PROJECTOR**

## Watching Projector

## Turning on the Projector

- 1 Connect the power cord correctly.
- Check if the lens cap is open before turning on the projector.
- 2 After waiting for a moment, press the **POWER** button on the remote control or the control panel. (The light on the control panel will be turned on.)
  - Select an input signal by using the **INPUT** button on the remote control.
- **3** In the Language Selection screen, select a language.

# Focus and Position of the Screen Image

When an image appears on the screen, check if it is in focus and fits the screen properly.

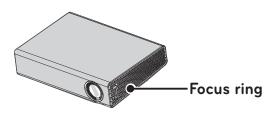

• To adjust the focus of the image, rotate the focus ring.

## Watching Projector

- 1 In Standby mode, press the **POWER** button to turn the projector on.
- **2** Press the **INPUT** button and select the input signal you want.
- **3** Control the projector using the following buttons while watching projector.

| Button            | Description               |  |  |
|-------------------|---------------------------|--|--|
| VOL -, +          | Adjusts the volume level. |  |  |
| MUTE              | Mutes all sounds.         |  |  |
| Q.MENU            | Accesses the quick menu.  |  |  |
|                   | (see page21)              |  |  |
| RATIO             | Resizes an image.         |  |  |
| Key's <b>▲</b> ,▼ | Adjusts Keystone. (see    |  |  |
|                   | page20)                   |  |  |

**4** To turn the projector off, press the **POWER** button.

## **Using Additional Options**

## Adjusting Aspect Ratio

Resize an image to view at its optimal size by pressing **RATIO** while you are using the projector.

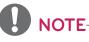

- Some options may not be available depending on input signals.
- You can also change the image size by pressing **Q.MENU** or **SETTINGS**.
- **FULL**: Changes to the full screen regardless of the aspect ratio.

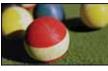

16:9: Resizes images to fit the screen width.

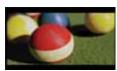

 Just Scan: Displays video images in the original size without cutting off the edges.

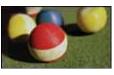

NOTE

- If you select Just Scan, you may see image noises at the edge or edges of the screen.
- Set By Program: Displays images in the same aspect ratio as the original image.

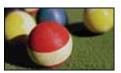

• **4:3**: Resizes images to the 4:3 aspect ratio.

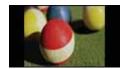

- **Zoom:** Enlarges an image to fit the screen width. The top and bottom of the image may be truncated.
- Press the or button to zoom in or out of the image.
- Press the or button to move the image.

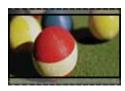

- **Cinema Zoom**: Formats an image to the cinemascope ratio, 2.35:1. It ranges from 1 to 16.
  - Press the or button to zoom in or out of the image.
  - Press the or button to move the image.

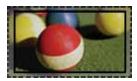

## 

• If you enlarge or reduce an image, the image may be distorted.

## Using the Keystone Function

To prevent the screen image from becoming trapezoidal, Keystone adjusts the top and bottom width of the image if the projector is not set at a right angle to the screen.

Because the **Keystone** function may cause inferior screen image quality, use this function only when it is not possible to set up the projector at an optimal angle.

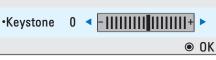

- **1** Press the **Key's** ▲ or **Key's** ▼ button to adjust the screen.
  - **Keystone** can be adjusted from **-40** to **40**.
- **2** Press the **OK** button after adjustment.

## Using the Input List

## Using the Input List

- Press the **INPUT** button to access the input sources.
  - The connected input mode appears first. However, AV / Component input is always activated.

| INPUT |           |     |        |             | ∲ Move ® OK |
|-------|-----------|-----|--------|-------------|-------------|
| INPUT | Component | USB | RGB-PC | HDMI        |             |
|       |           |     | 💼 Inpu | t Label 🛛 🗳 | Exit        |

**2** Select an input signal using the **INPUT** button and the projector is switched only to the connected input mode. You can use the , , or button to switch between all the input modes.

## Adding an Input Label

Displays which devices are connected to which input ports.

| Input Label |     |  |
|-------------|-----|--|
| 🚏 INPUT     | < > |  |
| Component   | •   |  |
| RGB-PC      | •   |  |
| HDMI        | •   |  |
| Close       |     |  |

- **1** Press the **INPUT** button to access the input sources.
- **2** Press the **BLUE** button.
- **3** Use the or button to scroll to one of the input sources.
- **4** Use the or button to select one of the input labels.

## **Blank Function**

#### Using the Blank Function

This function may be effective when you need to draw attention during a meeting or training.

**1** Press the **BLANK** button, and the screen is covered by the background color.

You can change the background color by referring to "Selecting a Blank Image".

**2** Press any button to clear the blank function.

To cover the screen temporarily, press the **BLANK** button on the remote control.

Do not block the lens with any object while the projector is running.

It may become overheated and deformed or even cause a fire.

## Selecting a Blank Image

- **1** Press the **SETTINGS** button.
- **2** Press the , , or button to select **OPTION** and press the **OK** button.
- **3** Press the , , or button to select **Blank Image** and press the **OK** button.
- **4** Use the , , or button to move to the setting or option you want and press the **OK** button.

## Using the Quick Menu

You can customize frequently used menus.

- **1** Press **Q.MENU** to access the quick menus.
- **2** Press the or button to scroll through the following menus and press **OK**.

| Menu     | Description                 |
|----------|-----------------------------|
| Aspect   | Resizes an image. (see      |
| Ratio    | page19)                     |
| Picture  | Changes the picture         |
| Mode     | mode. (see page41)          |
| Energy   | Adjusts brightness.         |
| Saving   |                             |
| Clear    | Makes the voice from the    |
| Voice II | projector crisp and clear.  |
| Sound    | Set each option as de-      |
| Mode     | sired.                      |
| Sleep    | The projector is turned off |
| Timer    | at the preset time.         |
| PJT Mode | Turns the projected image   |
|          | upside down or flips it     |
|          | horizontally.               |
| USB      | Disconnects a USB de-       |
| Device   | vice.                       |

**3** Press the , , , or button to scroll through the following menus.

# ENTERTAINMENT

## MY MEDIA

## Connecting USB Storage Devices

Connect a USB memory stick as shown below.

When a USB storage device is connected, the USB adjustment screen appears. You cannot write or delete data on the USB storage device.

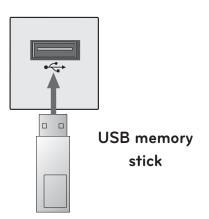

To disconnect the USB storage device,

- **1** Press the **Q.MENU** button.
- 2 Use the or button to move to USB Device and press the OK button.
- **3** Remove the **USB device**.

## 

• After the USB storage device is disconnected, it cannot be read. Remove the USB storage device and connect it again.

#### Tips for Using USB Devices

- Only a USB storage device is recognizable.
- USB hubs are not supported.
- A USB storage device which uses its own driver may not be recognized.
- The recognition speed of a USB storage device will depend on each device.
- If a normal USB device does not work, disconnect and reconnect it.
   Please do not turn off the projector or unplug the USB device when the connected USB device is working.
   The USB device or stored files may be damaged.
- Please do not connect the USB storage device that has been manipulated on the PC. The projector may not operate properly or fail to play files. Use a USB storage device which contains normal music, photo, video, or document files.
- Please only use a USB storage device formatted as a FAT16, FAT32, or NTFS file system provided by Windows. In case a storage device formatted as a different utility program is not supported by Windows, it may not be recognized.
- Please connect power to a USB storage device which requires an external power supply. If not, the device may not be recognized.

- Please connect a USB storage device with a cable provided by the USB manufacturer. When you use a cable that is not provided by a USB manufacturer or an excessively long cable, the device may not be recognized.
- Some USB devices may not be supported or will not work properly.
- If the length of a folder or file is too long, the folder or file may not be recognized properly.
- The files in a USB storage device are sorted in the same way as Windows XP. Up to 100 English characters for a file name are allowed.
- The data of a USB device may be damaged, so it is recommended to backup any important files. Because a user is responsible for data management, the manufacturer is not responsible.
- It is recommended to use a USB memory stick which is 32 GB or less and a USB hard disk which is 1 TB or less. Any device with more than the recommended capacity may not work properly.
- If a USB storage device is not working properly, disconnect it and connect it again.
- If a USB external hard disk with the power saving function does not work, turn the hard disk off and on again to make it work properly.
- USB storage devices below USB 2.0 are supported as well. However, they may not work properly in the movie list.

## MOVIE LIST

#### In the Movie List, you can watch movies stored on the connected USB device.

#### Tips for Playing Video Files

- Some subtitles created by a user may not work.
- Some special characters are not supported in subtitles.
- HTML tags are not supported in subtitles.
- Time information in a subtitle file should be arranged in ascending order to play the subtitle properly.
- Changing font and color in subtitles is not supported.
- A language which is not specified in the subtitle languages is not supported. (see page28)
- Subtitle files of 1 MB or larger are not supported.
- The screen may suffer temporary interruptions (image stoppage, faster playback, etc.) when the audio language is changed.
- A damaged video file may not be played properly, or some functions may not be available.
- Video files created with some encoders may not be played properly.
- Either audio or video may only be supported depending on the video or audio packet structure of a video file.
- Video files with higher resolution than the maximum supported for each frame may not be played properly.
- Video files in formats other than the ones specified above may not be played properly.

- Streaming files which include GMC (Global Motion Compensation) or Qpel (Quarterpel Motion Estimation) is not supported.
- Up to 10,000 sync blocks are supported in the subtitle file.
- Seamless playback is not guaranteed for files encoded level 4.1 or higher in H.264/AVC.
- DTS audio codec is not supported.
- Video files larger than 30 GB (Gigabytes) are not supported.
- Playing a video via a USB connection that does not support high speed may not work properly.
- A video file and its subtitle file must be located in the same folder. A video file name and its subtitle file name must be identical in order to display the subtitle properly.
- While watching a video using the movie list function, you cannot adjust the picture mode.
- Trick Mode does not support other functions than if video files do not have index information.
- When playing a video file using network, the Trick mode is limited to 2X speed.
- Video file names that contain special characters may not be playable.

| Extension          | Audio/<br>Video | Codec                                                            | Profile/Level Support                                                                                                    | Description                                                                             |
|--------------------|-----------------|------------------------------------------------------------------|----------------------------------------------------------------------------------------------------|-----------------------------------------------------------------------------------------|
|                    | Video           | VC-1 Advanced Profile                                            | Advanced Profile @ Level 3 (e.g. 720p 60, 1080i 60, 1080p 30)                                                                                            | Only files compliant<br>with SMPTE 421M                                                 |
| .asf<br>.wmv       | VIGEO           | VC-1 Simple<br>and Main Profiles                                 | Simple Profile @ Medium Level (e.g. CIF, QVGA)<br>Main Profile @ High Level (e.g. 1080p 30)                                                              | VC-1 standard can be streamed.                                                          |
|                    | Audio           | WMA Standard                                                     |                                                                                                    |                                                                                         |
|                    | Audio           | WMA 9 Professional                                               |                                                                                                    |                                                                                         |
|                    |                 | DivX3.11                                                         |                                                                                                    |                                                                                         |
|                    | Video           | DivX4<br>DivX5<br>DivX6<br>XViD                                  | Advanced Simple Profile (720p/1080i)                                                                                                    | Global motion com-<br>pensation or quarterpel                                           |
| .divx<br>.avi      |                 | H.264 / AVC                                                      | Main Profile@ Level 4.1<br>High Profile@ Level 4.1 (e.g. 720p60, 1080i60,<br>1080p30)                                                                    | motion estimation is not<br>supported. Streaming<br>using this syntax is not            |
|                    | Audio           | MPEG-1 Layer I, II<br>MPEG-1 Layer III<br>(MP3)<br>Dolby Digital |                                                                                                    | supported.                                                                              |
| .mp4               | Video           | H.264 /AVC                                                       | Main Profile @Level 4.1<br>High Profile @Level 4.1 (e.g. 720p 60, 1080i 60,<br>1080p 30)                                                                 | Global motion com-<br>pensation or quarterpel<br>motion estimation is not               |
| .m4v               |                 | MPEG-4 Part 2                                                    | Advanced Simple Profile (e.g. 720p/1080i)                                                                                                    | supported. Streaming                                                                    |
|                    | Audio           | AAC                                                              | AAC-LC and HE-AAC                                                                                                    | using this syntax is not supported.                                                     |
| .mkv               | Video           | H.264 /AVC                                                       | Main Profile @Level 4.1<br>High Profile @Level 4.1<br>(e.g. 720p 60, 1080i 60, 1080p 30)                                                                 | Most of the MKV<br>content<br>available is encoded by<br>the open source x264<br>codec. |
|                    | Audio           | HE-AAC                                                           | HE-AAC-LC and HE-AAC                                                                                                    |                                                                                         |
|                    | Audio           | Dolby Digital                                                    |                                                                                                    |                                                                                         |
|                    |                 | H.264 /AVC                                                       | Main Profile @Level 4.1<br>High Profile @Level 4.1 (e.g. 720p 60, 1080i 60,<br>1080p 30)                                                                 |                                                                                         |
|                    | Video           | MPEG-2                                                           | Main Profile @High Level (e.g. 720p 60, 1080i 60)                                                                                                    |                                                                                         |
| .ts<br>.trp<br>.tp |                 | VC-1                                                             | Simple Profile @Medium Level (e.g. CIF, QVGA)<br>Main Profile @High Level (e.g. 1080p30)<br>Advanced Profile @Level 3 (e.g. 720p60, 1080i60,<br>1080p30) | Only files compliant<br>with SMPTE 421M<br>VC-1 standard can be<br>streamed.            |
|                    | Audio           | MPEG-1 Layer I, II<br>MPEG-1 Layer III<br>(MP3)<br>Dolby Digital |                                                                                                    |                                                                                         |
|                    |                 | AAC                                                              | AAC-LC and HE-AAC                                                                                                    |                                                                                         |
|                    | Video           | MPEG-1                                                           |                                                                                                    | -                                                                                       |
| .vob               | Audio           | MPEG-2<br>Dolby Digital<br>MPEG-1 Layer I, II<br>DVD-LPCM        | Main Profile @High Level (e.g. 720p 60, 1080i 60)                                                                                                    |                                                                                         |
| .mpg               | Video           | MPEG-1                                                           | Main Profile @High Level (e.g. 720p60, 1080i60)                                                                                                    | Only files configured                                                                   |
| .mpeg<br>.mpe      | Audio           | MPEG-1 Layer I, II                                               |                                                                                                    | properly for TS, PS or<br>ES can be streamed.                                           |

## Supported Files

Bit rate range: within 32 kbps - 320 kbps (MP3)

Subtitle format: \*.smi/\*.srt/\*.sub (MicroDVD, SubViewer1.0/2.0)/\*.ass/\*.ssa/\*.txt (TMPlayer)/\*.psb (PowerDivX)

#### **Browsing Movie List**

Play a video file stored in the connected device.

- **1** Connect a USB storage device.
- **2** Press the **USB** button.
- **3** Use the , , or button to select **Movie List** and press the **OK** button.
- **4** If several devices are connected, press the , , or button to select a desired device and press the **OK** button.
- **5** Use the , , or button to select the file you want and press the **OK** button.

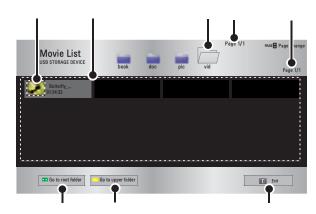

| Description                      |
|----------------------------------|
| Thumbnails                       |
| Abnormal file                    |
| File not supported               |
| File List                        |
| Moves to the upper level folder. |
| Current page/Total no. of folder |
| pages                            |

| Description                      |
|----------------------------------|
| Current page/Total no. of file   |
| pages                            |
| Moves to the top level folder.   |
| Moves to the upper level folder. |
| Exit Movie List.                 |

## 6 Control playback by using the following buttons.

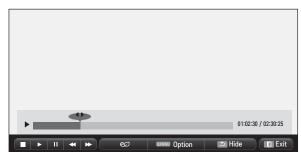

| Setting | Description                     |  |
|---------|---------------------------------|--|
| < , >   | Shows the current playing       |  |
|         | position. Use $<, >$ buttons to |  |
|         | move forward or backward.       |  |
|         | Stops playing and returns to    |  |
|         | Movie List.                     |  |
|         | Returns to normal playback.     |  |
| II      | Pauses the media player.        |  |
|         | If no button is pressed on the  |  |
|         | remote control for 10 minutes   |  |
|         | after pausing, the playback is  |  |
|         | restarted.                      |  |
|         | Displays in slow motion.        |  |
|         | Whenever this button is         |  |
|         | pressed, the playback speed     |  |
|         | is changed.                     |  |
|         | : x2, x4, x8, x16, x32          |  |
| Q.MENU  | A pap up window will appear     |  |
| Option  | A pop-up window will appear.    |  |
| Hide    | Hides the playback bar. Press   |  |
|         | the <b>OK</b> button to make it |  |
|         | appear.                         |  |
| Exit    | Returns to the Movie List       |  |
|         | screen.                         |  |

## **Options for Movie List**

- **1** Press the **Q.MENU** button.
- 2 Use the or button to move to a desired option and press the **OK** button.
- **3** Use , , or button to set up each item.

## Set Video Play

| Setting                   | Description                                                                                                    |
|---------------------------|----------------------------------------------------------------------------------------------------|
| Picture                   | Selects the size of a playback                                                                                                    |
| Size                      | <ul> <li>screen.</li> <li>Full: Files are played in full screen mode according to the aspect ratio of video.</li> <li>16:9: Displays the video with the aspect ratio of 16:9.</li> <li>Just Scan: Displays the video in the original aspect ratio.</li> </ul>                                                                                   |
| Audio<br>Lan-<br>guage    | Allows you to select the lan-<br>guage you want for the file<br>with multiple audio tracks.<br>This option is not available<br>if the file has only one audio<br>track.                                                                                                    |
| Subtitle<br>Lan-<br>guage | <ul> <li>The subtitle can be turned<br/>on or off.</li> <li>Language: One of any of<br/>the available languages<br/>can be selected.</li> <li>Code Page: A character set<br/>used for a subtitle can be<br/>selected.</li> <li>By default, the subtitle is<br/>displayed in a language<br/>configured in OPTION →<br/>Menu Language.</li> </ul> |

| Setting  | Description                                   |  |
|----------|-----------------------------------------------|--|
| Subtitle | <ul> <li>Speed: If a subtitle is</li> </ul>   |  |
| Lan-     | not synchronized with its                     |  |
| guage    | video, you can adjust its                     |  |
|          | speed at 0.5 sec unit.                        |  |
|          | <ul> <li>Position: Moves the loca-</li> </ul> |  |
|          | tion of a subtitle.                           |  |
|          | <ul> <li>Size: Changes the sub-</li> </ul>    |  |
|          | title font size.                              |  |
| Repeat   | Turns the repeat function on                  |  |
|          | or off.                                       |  |
|          | When it is set to off, the next               |  |
|          | file can be played sequentially               |  |
|          | if the file name is similar.                  |  |

#### Subtitle Language

| Subtitle |                               |
|----------|-------------------------------|
| Lan-     | Language                      |
| guage    |                               |
| Latin1   | French, Spanish, Catalan      |
|          | Basque, Portuguese,           |
|          | Italian, Albanian, Rhaeto-    |
|          | Romanic, Dutch, German,       |
|          | Danish, Swedish, Norwegian,   |
|          | Finnish, Faeroese, Icelandic, |
|          | Irish, Scottish, English      |
| Latin2   | Czech, Hungarian, Polish,     |
|          | Romanian, Croatian, Slovak,   |
|          | Slovenian, Servian            |
| Latin4   | Estonian, the Baltic          |
|          | languages and                 |
|          | Latvian(Lettish) and          |
|          | Lithuanian, Greenlandic and   |
|          | Lappish                       |
| Latin5   | English, Turkish              |
| Cyrillic | Bulgarian, Byelorussian,      |
|          | Macedonian, Russian,          |
|          | Serbian and pre-1990(no       |
|          | ghe with upturn) Ukranian     |
| Greek    | English, Modern Greek         |
| Hebrew   | English, Modern Hebrew        |
| Chinese  | Chinese                       |
| Korean   | English, Korean               |
| Arabic   | English, Arabic               |

#### **PICTURE** Settings

You can change video settings.

(Refer to "PICTURE Settings" on page 41.)

#### **AUDIO Settings**

You can change audio settings. (Refer to "AUDIO Settings" on page 45.)

#### Registering the DivX code

Please check your DivX code. For more information on the registration process, visit www.divx.com/vod. After registration, your can enjoy DivX VOD content protected by the DivX DRM code.

1 In the Home menu, move to **OPTION** and press **DivX(R) VOD**.

| Registration   |
|----------------|
| Deregistration |
| Close          |
|                |

**2** Press the or button to move to **Registration** and press the **OK** button.

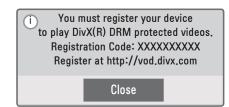

**3** Check the **DivX registration code**.

NOTE -

- You cannot use DivX registration codes assigned to other devices.
   Make sure to use the DivX registration code assigned to your device.
- The video or audio files that are not converted by the standard DivX codec may be corrupted or not be played.

## To deregister the DivX code

Use the DivX deregistration code to deactivate the DivX DRM function.

- 1 In the Home menu, move to **OPTION** and press **DivX(R) VOD**.
- **2** Use the or button to go to **Deregistration** and press the **OK** button.

|                  | rice is already<br>jistered.             |   |
|------------------|------------------------------------------|---|
| Are you sure you | u wish to deregister?                    |   |
| Yes              | No                                       |   |
|                  |                                          |   |
| Deregist         | tration code:                            |   |
| · · ·            | http://vod.divx.com<br>ith registration? |   |
| Yes              | No                                       | Ľ |

**3** Select **Yes**.

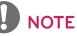

What is DRM
 [Digital Rights Management]?
 This is a technology and service that prevents the illegal use of digital contents to protect the benefits and rights of the copyright owner. Files can be played after the license is verified through an online method, etc.

## PHOTO LIST

You can see the photos stored on a connected device.

## **Supported Photo Files**

PHOTO (\*.JPEG)

Baseline: 64-pixel (width) x 64-pixel (height) - 15360-pixel (width) x 8640-pixel (height) Progressive: 64-pixel (width) x 64-pixel (height) - 1920-pixel (width) x 1440-pixel (height)

- Only JPEG files are supported.
- Non-supported files are displayed in the form of an icon.
- An error message is displayed for corrupted files or file formats that cannot be played.
- Corrupted files may not be displayed properly.
- It may take some time to view highresolution images in full screen.

## **Browsing Photo List**

- **1** Connect a **USB storage device**.
- **2** Press the **USB** button.
- **3** Use the , , or button to select **Photo List** and press the **OK** button.
- 4 If several devices are connected, press the , , or button to select a desired device and press the OK button.
- **5** Use the , , or button to select the file you want and press the **OK** button.

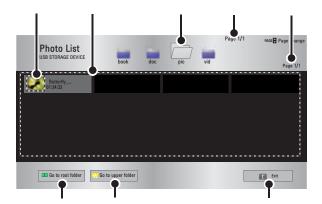

| Description                            |
|----------------------------------------|
| Thumbnails                             |
| Abnormal file                          |
| File not supported                     |
| File List                              |
| Moves to the upper level folder.       |
| Current page/Total no. of folder pages |
| Current page/Total no. of file pages   |
| Moves to the top level folder.         |
| Moves to the upper level folder.       |
| Exit                                   |

6 Control playback by using the following buttons.

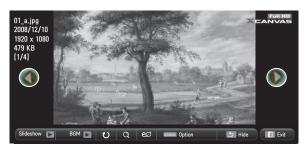

| Setting | Description                               |
|---------|-------------------------------------------|
| •       | Selects the previous or next              |
|         | photo.                                    |
| Slide-  | If no picture is selected, all            |
| show    | photos in the current folder              |
|         | are displayed during the                  |
|         | slide show. If some photos                |
|         | are selected, those photos                |
|         | are displayed.                            |
|         | • Set the time interval of                |
|         | the slide show in Option                  |
|         | $\rightarrow$ Set Photo View menu.        |
| BGM     | You can listen to music while             |
|         | viewing photos in full size.              |
|         | <ul> <li>Set the BGM in Option</li> </ul> |
|         | $\rightarrow$ Set Photo View menu.        |
| U       | Rotates photos.                           |
|         | <ul> <li>Rotates a photo 90°,</li> </ul>  |
|         | 180°, 270°, 360° clock-                   |
|         | wise.                                     |
|         | • Photos cannot be rotated                |
|         | if their width is greater                 |
|         | than the height of the                    |
|         | max. supported resolu-                    |
|         | tion.                                     |
| Q       | Views the photo in full mode              |
|         | or original mode.                         |
|         | Use the Up/Down/Left/                     |
|         | Right buttons to select a                 |
|         | page and press the OK<br>button.          |
|         |                                           |

| Setting | Description                 |  |
|---------|-----------------------------|--|
| e∅      | You can use the Energy Sav- |  |
|         | ing mode.                   |  |
| Option  | A pop-up window will ap-    |  |
|         | pear.                       |  |
| Hide    | Hides the menu on the full  |  |
|         | size screen.                |  |
|         | • To see the menu, press    |  |
|         | the <b>OK</b> button on the |  |
|         | remote control.             |  |
| Exit    | Exit from full screen photo |  |
|         | view.                       |  |

## **Options for Photo List**

- **1** Press the **Q.MENU** button.
- **2** Use the or button to move to a desired option and press the **OK** button.
- **3** Use , , or button to set up each item.

#### Set Photo View

| Setting | Description                               |
|---------|-------------------------------------------|
| Slide   | Selects a slideshow speed.                |
| speed   |                                           |
| BGM     | Selects a music folder for                |
| (Back-  | the background music.                     |
| ground  | <ul> <li>You cannot change the</li> </ul> |
| Music)  | music folder while the                    |
|         | background music is                       |
|         | playing.                                  |
|         | <ul> <li>For background music,</li> </ul> |
|         | only the folder from the                  |
|         | same device can be se-                    |
|         | lected.                                   |

#### **PICTURE** Settings

You can change video settings.

(Refer to "PICTURE Settings" on page 41.)

#### **AUDIO Settings**

You can change audio settings.

(Refer to "AUDIO Settings" on page 45.)

## MUSIC LIST

You can play audio files stored on the connected device.

## **Supported Music Files**

#### \*.MP3

Bit rate range 32 Kbps - 320 Kbps

- Sampling rate MPEG1 Layer3: 32kHz, 44.1kHz, 48kHz
- Sampling rate MPEG2 Layer3: 16kHz, 22.05kHz, 24kHz

#### **Browsing Music List**

- **1** Connect a **USB storage device**.
- **2** Press the **USB** button.
- **3** Use the , , , button to select **Music List** and press the **OK** button.
- 4 If several devices are connected, press the , , or button to select a desired device and press the OK button.
- **5** Use the , , **or** button to select the file you want and press the **OK** button.

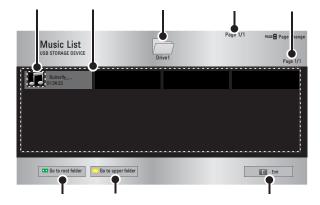

| Description                      |
|----------------------------------|
| Thumbnails                       |
| Abnormal file                    |
| File not supported               |
| File List                        |
| Moves to the upper level folder. |
| Current page/Total no. of folder |
| pages                            |
| Current page/Total no. of file   |
| pages                            |
| Moves to the top level folder.   |
| Moves to the upper level folder. |
| Exit                             |

6 Control playback by using the following buttons.

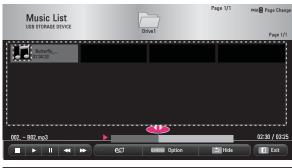

| Setting | Description                   |
|---------|-------------------------------|
| ,       | Changes the playing position. |
|         | Stops playing.                |
|         | Returns to normal playback.   |
| II      | Pauses the media player.      |
|         | Plays the previous/next file. |
| eØ      | You can use the Energy Sav-   |
|         | ing mode.                     |
| Option  | Sets up the options of Music  |
|         | List.                         |

| Setting | Description                                |
|---------|--------------------------------------------|
| Hide    | Hides the playback bar.                    |
|         | <ul> <li>Press the OK button to</li> </ul> |
|         | make the playback bar                      |
|         | appear.                                    |
| Exit    | Returns to the <b>Music List</b>           |
|         | screen.                                    |

## **Options for Music List**

- **1** Press the **Q.MENU** button.
- **2** Use the **or** button to move to a desired option and press the **OK** button.
- **3** Use , , or button to set up each item.

## AUDIO Settings

You can change audio settings. (Refer to "AUDIO Settings" on page 45.)

## FILE VIEWER

You can see document files stored on a connected device.

**Supported File Formats** 

XLS, DOC, PPT, TXT, XLSX, PPTX, DOCX, PDF, Microsoft Office 97/2000/2002/2003/2007 Adobe PDF 1.0/1.1/1.2/1.3/ 1.4

- File Viewer realigns a document, so it may look different from what is displayed on a PC.
- For documents that include images, the resolution may look lower during the realigning process.
- If the document volume is big or it has many pages, it may take longer to load the document.
- Unsupported fonts may be replaced by other fonts.

#### **Browsing File Viewer**

- **1** Connect a **USB storage device**.
- 2 Press the **USB** button.
- **3** Use the , , or button to select **File Viewer** and press the **OK** button.
- 4 If several devices are connected, press the , , or button to select a desired device and press the OK button.
- **5** Use the , , or button to select the file you want and press the **OK** button.

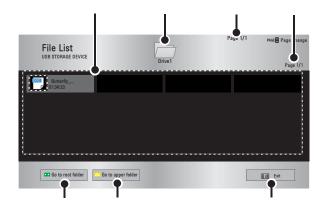

| Description                      |
|----------------------------------|
| File List                        |
| Moves to the upper level folder. |
| Current page/Total no. of folder |
| pages                            |
| Current page/Total no. of file   |
| pages                            |
| Moves to the top level folder.   |
| Moves to the upper level folder. |
| Exit                             |

6 Control playback by using the following buttons.

- Press the **Go Page** button to move to the previous or next page.
- Press the volume button to zoom in or zoom out.
  - 1. Press SETTINGS.

**2.** Press the **Up/Down/Left/Right** buttons to move to Go Page or Zoom.

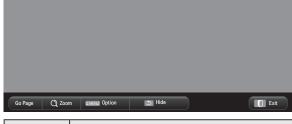

| Setting | Description                                                                                  |
|---------|----------------------------------------------------------------------------------------------|
| Go      | Moves to the page you want.                                                                  |
| Page    | Use the Up/Down/Left/Right buttons to select a page and                                      |
|         | press the <b>OK</b> button.                                                                  |
| Zoom    | Views the photo in full mode or original mode.                                               |
|         | Use the Up/Down/Left/Right<br>buttons to select a page and<br>press the <b>OK</b> button.    |
| Option  | Sets up the options of File                                                                  |
|         | Viewer.                                                                                      |
| Hide    | <ul><li>Hides the menu.</li><li>Press the SETTINGS but-<br/>ton to make it appear.</li></ul> |
| Exit    | Returns to the File Viewer                                                                   |
|         | screen.                                                                                      |

## **3D FUNCTION**

3D technology uses different video frames for each eye to add depth to the video.

#### **Before Watching 3D**

#### While Watching 3D

#### **WARNING**

- If you view 3D images too closely for a long period of time, it may cause blurred vision.
- If you watch the projector or game screen for a long time with 3D glasses on, you may experience dizziness or eye fatigue.
- If you are pregnant, a senior citizen, intoxicated, have heart problems, or easily feel motion sickness, we recommend that you do not watch 3D images.
- Because 3D images can be recognized as real, some viewers may get surprised or overexcited.
- Do not watch 3D images near fragile objects or any objects that can be knocked over easily.
- Take care not to injure yourself as you may subconsciously try to move away from the life-like 3D images.
- Prevent children of 5 years or younger from watching a 3D video. It may impair the development of their eyes.

#### Warning about photosensitivity seizures

- Some users may experience a seizure or other abnormal symptoms when they are exposed to a flashing light or particular pattern from a video game or movie. If anyone in your family has a history of epilepsy or has ever experienced any kind of seizure, please consult your doctor before viewing 3D images.
  If you experience one of the follow-
- ing symptoms while watching a 3D video, stop watching the 3D video immediately and take a rest.
- Dizziness, twitching of the eye or facial muscles, involuntary movements, cramp, loss of consciousness, confusion, loss of sense of direction, or nausea. If the symptom does not disappear, please consult your doctor.
- You can reduce the risk of photosensitive seizures by taking the following preventive measures.

- Take a rest of 5 - 15 mins. for every 1 hour of viewing.

- If vision varies between each eye, correct the variation before beginning to watch a 3D video.

- Ensure that the 3D video is directly in front of you, at eye level.

- You should stop watching if you experience a headache, fatigue or dizziness.

- Do not view 3D images when you are tired or ill.

#### **▲** CAUTION

• Extra special care is required for children watching a 3D video.

#### When Watching 3D Video

- Watch 3D images within the optimum viewing angle and distance.
- If you are outside the viewing angle or distance, you may not be able to watch 3D images. You cannot view 3D images when you lie down.
- You may see left and right images overlapped during projector initialization after it is powered on. It may take some time for optimization.
- It may take some time for the 3D image look normal after you turn your eyes away from the screen and look back at the 3D image.
- It may flicker slightly while watching 3D images under a 3 wavelength lamp fluorescent light (50 Hz - 60 Hz) or near windows. If so, it is recommended to block the sun light with a curtain and to dim the lights.
- The 3D glasses must be DLP-LINK (DLP Ready) type.
- You may not be able to watch 3D properly if there is an obstacle between the projector and 3D glasses.
- Install the 3D projector as far as possible from other devices.

### **Requirements for Watching 3D Images**

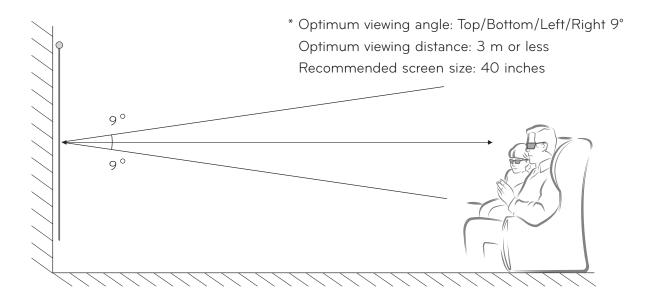

- \* Basically, Watching 3D videos should be done in dark room environments only.
- \* For 3D watching, set the energy saving mode to Minimum.
- The pairing with the DLP-LINK glasses is affected by the intensity of light reflected from the screen. Therefore, the pairing with DLP-LINK glasses may not work properly if the light reflected from the screen is not bright enough, such as when the surrounding area is bright, the screen is big, or the maximum energy saving mode is enabled.
- Some menus may not work while playing a 3D video.
- You can only watch a 3D video properly when the 3D video format option has been selected on the projector.

#### To Use DLP-LINK (DLP-Ready) Type Glasses

- **1** While watching 3D images from the projector, press buttons on the glasses.
- **2** When you press the button, the glasses flicker to be synchronized with the 3D images.

(The flickering is a unique operation method of DLP-LINK type glasses. It may be different depending on the glasses type.)

**3** If the glasses flicker or problems occur while watching 3D, first turn the lights off to make the room darker. Contact your projector seller for queries about the glasses.

#### Supported 3D input formats

|          | Signal | Resolution | Vertical<br>Frequency (Hz) | Supported 3D Formats                 |
|----------|--------|------------|----------------------------|--------------------------------------|
| No sound | XGA    | 1024x768   | 120                        | Frame Sequential / Frame Alternative |
| RGB-PC   | XGA    | 1024x768   | 120                        | Frame Sequential / Frame Alternative |

- The resolution supporting 3D mode is 1024x768 for HDMI and RGB input.
- Some menus may not work in 120HZ input.

### Watching 3D Images

- **1** Play supported 3D video titles.
- **2** For RGB-PC, you must press **"AUTO"** on the remote control before watching 3D.
- **3** Press the **3D** button.
- **4** While watching 3D images from the projector, press buttons on the glasses.
- **5** Press the **L/R** button to switch the playing direction of an image. Select a screen with better 3D display quality.
- If you press the **3D** button during viewing, it returns to 2D.
- **6** If a 2D image is displayed on the 16:9 screen, a 3D image is also displayed at the aspect ratio of 16:9. For ratios other than 16:9, a 3D image is displayed in 4:3.
- You cannot change the screen size for 3D images.

# **CUSTOMIZING SETTINGS**

### SETUP Menu

- **1** Press the **SETTINGS** button.
- $\mathbf{2}$  Use the  $\ , \ , \$  or  $\$  button to select a desired item and press the  $\mathbf{OK}$  button.
- **3** Use the , , or button to set up a desired item and press the **OK** button.

|        | Menu     | Description                                       |
|--------|----------|---------------------------------------------------|
|        | PICTURE  | Adjusts the image quality for optimal viewing.    |
|        | AUDIO    | Adjusts the sound quality and volume level.       |
|        | TIME     | Sets the time and time-related features.          |
| T<br>X | OPTION   | Customizes the general settings.                  |
|        | INPUT    | Selects the desired input source.                 |
|        | MY MEDIA | Accesses photo, music, movie, and document files. |

### **PICTURE Settings**

- **1** Press the **SETTINGS** button.
- **2** Use the , , or button to select **PICTURE** and press the **OK** button.
- **3** Use the , , or button to set up a desired item and press the **OK** button.

- To return to the previous menu, press the  $\mathfrak{S}$  button.

|   | PICTURE                        | ় Move ⊛ OK |
|---|--------------------------------|-------------|
|   | Energy Saving : Medium         |             |
| - | Picture Mode :Standard         |             |
| ۲ | Contrast                       | 50          |
| Θ | <ul> <li>Brightness</li> </ul> | 50          |
| 0 | <ul> <li>Sharpness</li> </ul>  | 5           |
| Ê | • Color                        | 70          |
|   | • Tint                         | 0 🛅 🔤 🕺     |
|   | Advanced Co                    | ontrol      |
|   | Picture Rese                   | t           |

#### The available picture settings are described as fol-

lows.

| Setting    | Description                                                               |                                                                |  |
|------------|---------------------------------------------------------------------------|----------------------------------------------------------------|--|
| Energy     | Adjusts brightness.                                                       |                                                                |  |
| Saving     |                                                                           |                                                                |  |
| Picture    | Selects one                                                               | e of the preset images or customizes options in each mode      |  |
| Mode       | for the best                                                              | screen performance.                                            |  |
|            | You are also                                                              | b able to customize advanced options of each mode.             |  |
|            | Mode                                                                      |                                                                |  |
|            | Vivid                                                                     | Maximizes the visual effect of video. Displays a crystal clear |  |
|            |                                                                           | picture by enhancing contrast, brightness, and sharpness.      |  |
|            | Standard                                                                  | Has the contrast, brightness and sharpness at normal levels.   |  |
|            | Movie                                                                     | Optimizes the image for movie.                                 |  |
|            | <b>Sport</b> Optimizes the image for sports by emphasizing primary        |                                                                |  |
|            | colors and dynamic actions.                                               |                                                                |  |
|            | GAME Optimizes the image for playing games on fast-moving                 |                                                                |  |
|            | screens.                                                                  |                                                                |  |
|            | <b>Expert</b> Adjusts the detailed image settings.                        |                                                                |  |
| CON-       | Increases or decreases the gradient of the video signal.                  |                                                                |  |
| TRAST      |                                                                           |                                                                |  |
| BRIGHT-    | Adjusts the base level of the video signal to make the image brighter or  |                                                                |  |
| NESS       | darker.                                                                   |                                                                |  |
| Horizontal | Adjusts the level of sharpness in the edge between the light and dark     |                                                                |  |
| Sharpness  | areas of the picture. The lower the level is, the softer the image looks. |                                                                |  |
| Vertical   | Adjusts the level of sharpness in the edge between the light and dark     |                                                                |  |
| Sharpness  | areas of the picture. The lower the level is, the softer the image looks. |                                                                |  |
| Color      | Adjusts the                                                               | intensity of all colors.                                       |  |
| Tint       | Adjusts the                                                               | balance between red and green levels.                          |  |

| Setting   |                                                                                                    | Description                                                                                        |  |
|-----------|----------------------------------------------------------------------------------------------------|----------------------------------------------------------------------------------------------------|--|
| Advanced  | Customizes the advanced settings.                                                                                                 |                                                                                                    |  |
| Settings  |                                                                                                    |                                                                                                    |  |
| Picture   | Restores th                                                                                                    | e options of each mode to the factory default.                                                     |  |
| Reset     |                                                                                                    |                                                                                                    |  |
| Picture   | Resizes an                                                                                                    | image.                                                                                             |  |
| Size      |                                                                                                    |                                                                                                    |  |
| Picture   | By following the instructions, using the remote control, you can eas-                                                             |                                                                                                    |  |
| Wizard II | ily adjust the picture quality to technical standards without needing an                                                          |                                                                                                    |  |
|           | expensive pattern device or a picture quality expert.                                                                             |                                                                                                    |  |
| Screen    | Adjusts the                                                                                                    | picture quality of RGB-PC input.                                                                   |  |
| Display   | Option                                                                                                    |                                                                                                    |  |
| (RGB-PC)  | Resolution                                                                                                    | Available resolutions are 768 resolution                                                           |  |
|           |                                                                                                    | (1024x768/1280x768/1360x768, 60Hz) and 1050 resolu-                                                |  |
|           |                                                                                                    | tion (1400x1050/1680x1050, 60Hz).AutoProvides optimized picture quality by automatically calibrat- |  |
|           | Auto                                                                                                    |                                                                                                    |  |
|           | <b>Config.</b> ing the mismatch of horizontal width and picture shake caused by clashes between the internal settings of the pro- |                                                                                                    |  |
|           |                                                                                                    |                                                                                                    |  |
|           | jector and various PC graphic signals.                                                                                            |                                                                                                    |  |
|           | • You can also use the <b>AUTO</b> button on the remote control.                                                                  |                                                                                                    |  |
|           | Position                                                                                                    | Moves the image up/down/left/right.                                                                |  |
|           | Size                                                                                                    | Changes the screen size.                                                                           |  |
|           | Phase                                                                                                    | Makes the picture look clear by removing horizontal noise.                                         |  |
|           | Initial Set-                                                                                                    | Restores all the settings to the factory default.                                                  |  |
|           | ting                                                                                                    |                                                                                                    |  |

#### Advanced Settings

| Setting       | Description                                                            |  |
|---------------|------------------------------------------------------------------------|--|
| Dynamic Con-  | Adjusts the contrast to keep it at the best level according to the     |  |
| trast         | brightness of the screen.                                              |  |
| Dynamic Color | Adjusts screen colors so that they look natural.                       |  |
| Clear White   | Makes the white area of screen look brighter and whiter.               |  |
| Skin Color    | Detects the skin area of image and adjusts it to render a natural skin |  |
|               | color.                                                                 |  |
| Noise Reduc-  | Reduces image noise.                                                   |  |
| tion          |                                                                        |  |
| Digital Noise | This option reduces the noise produced while creating digital video    |  |
| Reduction     | signals.                                                               |  |
| GAMMA         | Sets a gradation curve between video input and output signal.          |  |

| Setting                | Description                                                                                                    |  |  |
|------------------------|----------------------------------------------------------------------------------------------------|--|--|
| Black Level            | Compensates the brightness and contrast of a screen to balance<br>with the black level of the video input.<br>Not available for RGB-PC.                                                                                                    |  |  |
| Real Cinema            | Provides the optimal picture quality for watching a movie.                                                                                                    |  |  |
| Color Gamut            | <ul> <li>Selects the range of colors to display.</li> <li>Standard: Displays the original colors of an input signal regardless of the display features.</li> <li>Wide: Sets to use the rich colors of the display.</li> </ul>                                                                                                    |  |  |
| Edge En-<br>hancer     | Provides much sharper and clearer edges to the picture.                                                                                                    |  |  |
| ×vYCC                  | Displays much richer colors. This function is enabled in Cinema,<br>Expert for HDMI signal.                                                                                                    |  |  |
| Expert Pattern         | This is a pattern used for expert adjustment.                                                                                                    |  |  |
| Color Filter           | Accurately adjusts color and tint by filtering a specific color area of RGB space.                                                                                                    |  |  |
| Color Tem-<br>perature | Adjusts the overall color of the screen to suit your preference.<br>Select <b>Warm</b> , <b>Cool</b> or <b>Medium</b> .<br>In Expert mode, you can customize the options of each mode.                                                                                                    |  |  |
|                        | <ul> <li>Gamma: Select 1.9, 2.2,or 2.4.</li> <li>a. Method: 2 points <ul> <li>Pattern: Inner, Outer</li> <li>Contrast Red/Green/Blue, Brightness Red/Green/Blue:</li> <li>Adjustable range -50 - +50.</li> </ul> </li> <li>b. Method: 10 points IRE <ul> <li>Pattern: Inner, Outer</li> <li>IRE (Institute of Radio Engineers) is the unit that indicates the size of the video signal and can be set as either 10, 20, 30 - 90, or 100. You can fine-tune for each setting as shown below.</li> <li>Luminance: If you set up luminance for 100 IRE, a luminance value satisfying each gamma is automatically calculated for each step from 10 IRE to 90 IRE.</li> <li>Red/Green/Blue: The adjustment range is -50 - +50.</li> </ul> </li> </ul> |  |  |

| Setting       | Description                                                            |  |
|---------------|------------------------------------------------------------------------|--|
| Color Manage- | Adjusts Red/Green/Blue/Yellow/Cyan/Magenta colors. Allows an           |  |
| ment          | expert to adjust the tint using a test pattern. Six colors (Red/Green/ |  |
|               | Blue/Cyan/Magenta/Yellow) can be selectively adjusted without af-      |  |
|               | fecting other colors.                                                  |  |
|               | You may not see colors change on a normal picture even after ad-       |  |
|               | justment.                                                              |  |
|               | - Chroma Red/Green/Blue/Yellow/Cyan/Magenta,                           |  |
|               | Tone Red/Green/Blue/Yellow/Cyan, Magenta:                              |  |
|               | The adjustment range is <b>-30</b> - <b>+30</b> each.                  |  |

### **AUDIO Settings**

- **1** Press the **SETTINGS** button.
- **2** Use the , , , buttons to select **AUDIO** and press the **OK** button.
- **3** Use the , , **or** button to set up a desired item and press the **OK** button.

- To return to the previous menu, press the  $\mathfrak{T}$  button.

| 0        | AUDIO                          | ↔ Move ⊛ OK                          |
|----------|--------------------------------|--------------------------------------|
|          | Auto Volume                    | : On                                 |
| 0        | Clear Voice II                 | : Off 🗬 3                            |
| Θ        | Balance                        | 0                                    |
|          | <ul> <li>Sound Mode</li> </ul> | Standard     Infinite Surround : Off |
|          |                                | Treble 50                            |
|          |                                | • Bass 50                            |
| <b>1</b> |                                | • Reset                              |
|          |                                |                                      |

#### The available audio settings are described as fol-

lows.

| Setting        | Description                                                    |                                 |
|----------------|----------------------------------------------------------------|---------------------------------|
| Auto Volume    | Automatically adjus <sup>.</sup>                               | ts the volume level.            |
| Clear Voice II | Makes the voice from the projector crisp and clear.            |                                 |
| Balance        | Adjusts the balance of the left and right speakers.            |                                 |
| Sound Mode     | Sound Mode Adjusts sound.                                      |                                 |
| Option         |                                                                |                                 |
|                | Infinite Surround LG's unique sound option provides 5.1 channe |                                 |
|                |                                                                | stereo sound from two speakers. |
|                | Treble Adjusts the treble sound.                               |                                 |
|                | Bass Adjusts the base sound.                                   |                                 |
|                | <b>RESET</b> Resets all the sound settings to the factory      |                                 |
|                |                                                                | default.                        |

### **TIME Settings**

- **1** Press the **SETTINGS** button.
- **2** Use the , , or button to select **TIME** and press the **OK** button.
- **3** Use the , , or button to set up a desired item and press the **OK** button.

- To return to the previous menu, press the  $\mathbf{S}$  button.

|                                                                              | ∲ Move ⊛ OK                     |
|------------------------------------------------------------------------------|---------------------------------|
| <ul> <li>Sleep Timer</li> <li>Auto Off</li> <li>Automatic Standby</li> </ul> | : Off<br>: 60 min.<br>: 4 hours |

#### The available time settings are described as follows.

| Setting   | Description                                                                   |
|-----------|-------------------------------------------------------------------------------|
| Sleep     | The projector is turned off at the preset time.                               |
| Timer     |                                                                               |
| Auto Off  | If there is no signal, the projector automatically turns off after the preset |
|           | time has elapsed.                                                             |
| Automatic | If there is no input for the preset time, the projector automatically goes to |
| Standby   | standby mode.                                                                 |

### **OPTION Settings**

- **1** Press the **SETTINGS** button.
- **2** Use the , , or button to select **OPTION** and press the **OK** button.
- **3** Use the , , or button to set up a desired item and press the **OK** button.

- To return to the previous menu, press the  $\mathbf{5}$  button.

|                                                         | OPTION                                                                                                    | <≎ Move ⊛ OK                                                 |
|---------------------------------------------------------|----------------------------------------------------------------------------------------------------|--------------------------------------------------------------|
| <ul> <li>••••••••••••••••••••••••••••••••••••</li></ul> | <ul> <li>Language</li> <li>PJT Mode</li> <li>Auto Keystone</li> <li>KeyStone</li> <li>Blank Image</li> <li>3D Mode</li> <li>Auto Input Search</li> <li>Auto Power</li> <li>High Altitude</li> <li>Caption</li> <li>DixX(R) VOD</li> <li>Initial Setting</li> </ul> | : Front<br>: On<br>1 IIIIIIIIIIII<br>: Off<br>: Off<br>: Off |

# The available option settings are described as follows.

| Setting  | Description                                                                  |                                            |  |
|----------|------------------------------------------------------------------------------|--------------------------------------------|--|
| Language | Selects a desired Menu Language.                                             |                                            |  |
| PJT      | Turns the projected image upside down or flips it horizontally.              |                                            |  |
| Mode     |                                                                              |                                            |  |
| Auto     | Auto Keystone provides a rectangular screen image by automatically           |                                            |  |
| Keystone | adjusting the Keystone number when there is a trapezoidal screen image       |                                            |  |
|          | caused by tilting of the projector.                                          |                                            |  |
|          | Option                                                                       |                                            |  |
|          | ON                                                                           | Automatically adjusts the Keystone number. |  |
|          | Off                                                                          | Manually adjusts the Keystone number.      |  |
| Keystone | To prevent the screen image from becoming trapezoidal, Keystone adjusts      |                                            |  |
|          | the top and bottom width of the image if the projector is not set at a right |                                            |  |
|          | angle to the screen.                                                         |                                            |  |
| Blank    | Selects a background for blank Image. (see page21)                           |                                            |  |
| Image    |                                                                              |                                            |  |
| 3D Mode  | Selects 3D mode.                                                             |                                            |  |
| Auto     | Automatically searches and displays an input signal type when it is re-      |                                            |  |
| Input    | ceived.                                                                      |                                            |  |
| Search   |                                                                              |                                            |  |

| Setting            | Description                                                                                                    |                                                                            |  |  |
|--------------------|----------------------------------------------------------------------------------------------------|----------------------------------------------------------------------------|--|--|
| Auto<br>Power      | Makes the projector turn on automatically when the adaptor plug is in-<br>serted.                                                                                                    |                                                                            |  |  |
|                    | Option                                                                                                    |                                                                            |  |  |
|                    | <b>On</b> When the DC plug is connected to the project automatically.                                                                                                    |                                                                            |  |  |
|                    | Off                                                                                                    | When the DC plug is connected to the projector, it goes into standby mode. |  |  |
| High<br>Altitude   | If the projector is used at an altitude higher than 1200 meters, turn this<br>on.<br>Otherwise, the projector may overheat or its protection function may be<br>activated. If this happens, turn the projector off and then on again after<br>waiting for several minutes.                                                            |                                                                            |  |  |
|                    |                                                                                                    |                                                                            |  |  |
| Caption            | You can select a desired language when a broadcasting company sends<br>out digital multilingual signals and<br>the selected language is displayed as a default when the projector is<br>turned on or<br>the channel is changed. If there is no information for a selected foreign<br>language, it is displayed in English<br>instead. |                                                                            |  |  |
|                    | Digital Subtitle Settings (For digital broadcasting)                                                                                                    |                                                                            |  |  |
|                    | Size                                                                                                    | Selects the size of a subtitle.                                            |  |  |
|                    | Text Color                                                                                                    | Selects the color of a subtitle.                                           |  |  |
|                    | Text Opac                                                                                                    | ity Selects the transparency of a subtitle.                                |  |  |
|                    | Bg Color                                                                                                    | Selects the background color of a subtitle.                                |  |  |
|                    | Bg Opacit                                                                                                    | <b>y</b> Selects the transparency of a subtitle background.                |  |  |
| DivX(R)<br>VOD     | sets DivX related settings.                                                                                                    |                                                                            |  |  |
| Initial<br>Setting | Resets all the projector settings to the factory default.                                                                                                    |                                                                            |  |  |

# MAKING CONNECTIONS

You can connect various external devices to the ports on the projector.

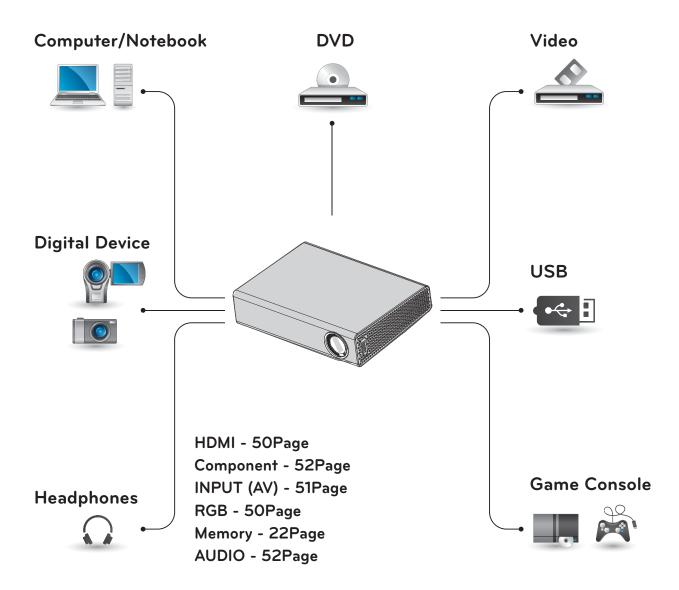

### Connecting to an HD Receiver, DVD, or VCR Player

Connect an HD receiver, DVD, or VCR player to the projector and select an appropriate input mode.

### HDMI Connection

With an HDMI cable, you can enjoy high quality picture and sound. Press the **INPUT** button on the remote control to select **HDMI**.

### Connecting to a PC

The projector supports Plug & Play. A PC will automatically recognize the projector and requires no driver to be installed.

### **RGB** Connection

Connect the PC output and the PC video input port of the projector with the RGB cable.

For audio signal, connect the PC and the projector with an optional audio cable.

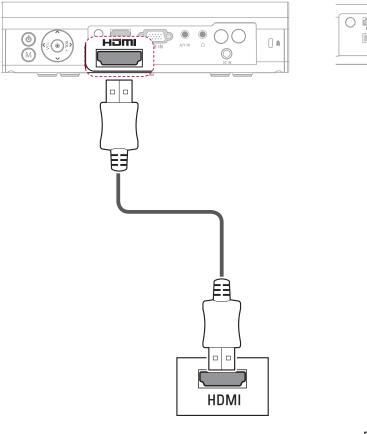

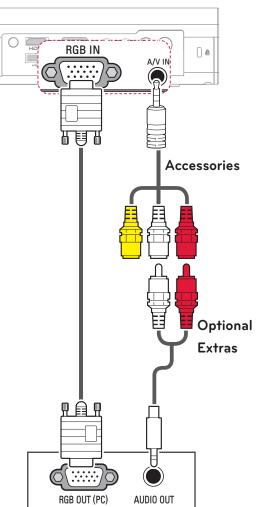

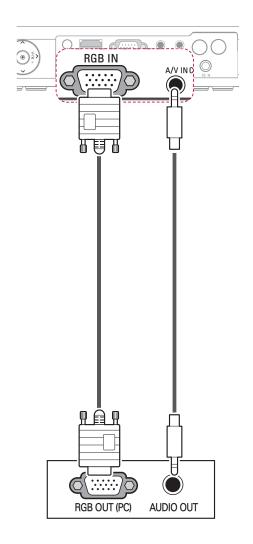

You can connect the audio cable without using a gender as shown in the illustration above.

# Connecting to the AV INPUT

Connect the output ports of an external device and the AV INPUT port of the projector. Press the **INPUT** button to select **AV**.

 $\cap$ 

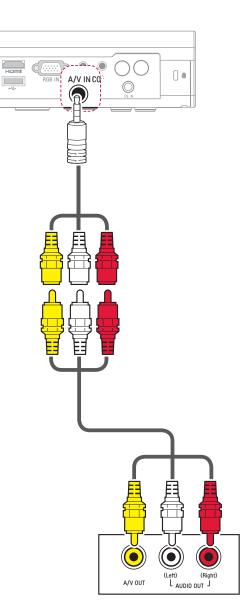

#### **Component Connection**

You can enjoy vivid images when you connect an external device with a **RGB IN** port to the component port of the projector. Press the **INPUT** button on the remote control to select **Component**.

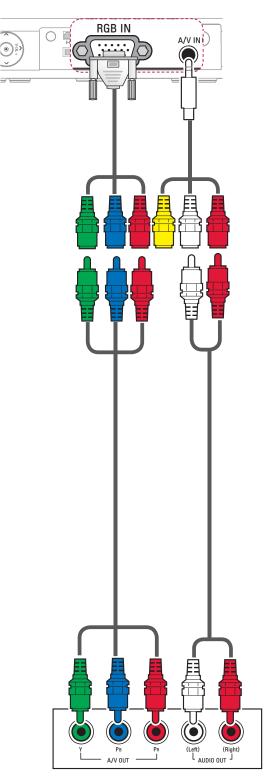

### Connecting to Headphones

You can listen to the audio through a headphone.

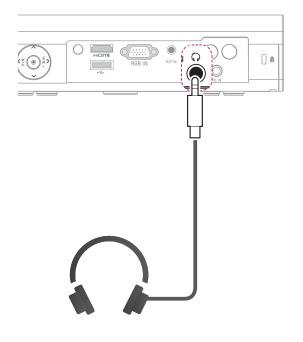

# MAINTENANCE

Clean your projector to keep it in optimum condition.

### **Cleaning the Projector**

#### <u>Cleaning the Lens</u>

If there is any dust or staining on the lens surface, you must clean the lens. Use an air spray or a cleaning cloth to clean the lens.

To remove dust or stains, use an air spray or apply a small amount of cleaning agent onto a swab or soft cloth to lightly rub the lens.

Please be aware that liquid may flow onto the lens if the product is sprayed directly onto the lens.

### **Cleaning the Projector Case**

To clean the projector case, first unplug the power cord.

To remove dust or stains, use only a dry, lint-free, nonabrasive cloth to polish the lens.

Do not use alcohol, benzene, thinners or other chemicals, which may damage the case.

### How to Fix the Lens Cap

- **1** Prepare the lens cap and the strap supplied as accessories.
- **2** Insert the end of the strap into the hole at the bottom of the lens section of the projector. Fix the strap to the projector by inserting and pulling the other end of the strap into the other end.

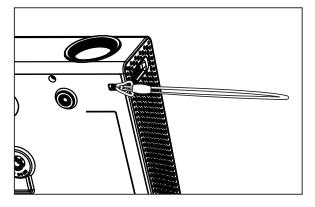

**3** Insert the other end of strap into the hole of the lens cap, and then pass the lens cap through the strap.

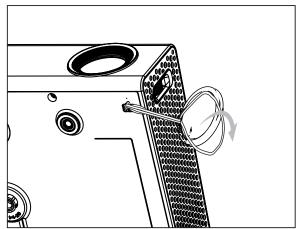

# SPECIFICATIONS

| MODELS               | PA70G (PA70G-JE)                                    |                                       |  |
|----------------------|-----------------------------------------------------|---------------------------------------|--|
| Resolution (Pixel)   | 1280 (Horizontal) × 800 (Vertical)                  |                                       |  |
| Aspect ratio         | 16:10 (Horizontal:Vertical)                         |                                       |  |
| Panel size (mm)      | 11.623                                              |                                       |  |
| Projection distance  |                                                     |                                       |  |
| (Video size)         | 0.                                                  | 64 m - 3.25 m (50.8 cm - 254.0 cm)    |  |
| Ratio of upward      | 100 %                                               |                                       |  |
| projection           |                                                     |                                       |  |
| Working range of the |                                                     | 6 m                                   |  |
| remote control       | 0111                                                |                                       |  |
| Video input          | NTSC M / PAL-B, D, G, H, I / PAL M / PAL N / PAL 60 |                                       |  |
| AC-DC Adaptor        | 19.5 V 7.18 A                                       |                                       |  |
| Audio Output         | 3W + 3W                                             |                                       |  |
| Height (mm)          | Front Side                                          | 56.5 (without foot), 60.0 (with foot) |  |
|                      | Rear Side                                           | 44.0 (without foot), 47.5 (with foot) |  |
| Width (mm)           | 230.0                                               |                                       |  |
| Depth (mm)           | 170.0                                               |                                       |  |
| Weight (g)           | 1250                                                |                                       |  |
| USB Device           | 5 V, 0.5 A (Max.)                                   |                                       |  |
|                      | Temperature                                         |                                       |  |
|                      | Operation 0°C - 40°C                                |                                       |  |
| Operation environ-   | <b>Storage</b> -20°C - 60°C                         |                                       |  |
| ment                 | Relative Humidity                                   |                                       |  |
|                      | <b>Operation</b> 0 % - 80%                          |                                       |  |
|                      | Storage                                             | 0 % - 85%                             |  |

#### Supported Monitor Display

| Resolution | Horizontal<br>Frequency<br>(kHz) | Vertical<br>Frequency<br>(Hz) |
|------------|----------------------------------|-------------------------------|
| 640*350    | 31.468                           | 70.09                         |
| 720*400    | 31.469                           | 70.08                         |
| 640*480    | 31.469                           | 59.94                         |
| 800*600    | 37.879                           | 60.31                         |
| 1024*768   | 48.363                           | 60.00                         |
| 1152*864   | 54.348                           | 60.053                        |
| 1280*800   | 49.68                            | 60                            |
| 1360*768   | 47.712                           | 60.015                        |
| 1280*1024  | 63.981                           | 60.020                        |
| 1400*1050  | 65.317                           | 59.979                        |
| 1680*1050  | 65.3                             | 60                            |

- If an invalid signal is input into the projector, it will not be displayed properly on the screen or a message such as "No Signal" or "Invalid Mode" will be displayed.
- The projector supports the DDC1/2B type as the Plug & Play function (Auto-recognition of PC monitor).
- PC synchronization signal types supported: Separate type synchronization.
- In PC mode, 1280x800 is recommended for the best picture quality.

#### **Open Source Software Information**

To obtain the source code under the GPL, LGPL, MPL and other open source licenses, which is contained in this product, please visit

http://opensource.lge.com.

In addition to the source code, all referred license terms, warranty disclaimers and copyright notices are available for download.

If you send an email to opensource@lge. com to request for the software's open source code installed into the projector within three years of purchase, we will send you a CD-ROM. You will only be charged a minimum for packaging and delivery.

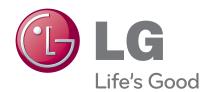

The model and serial number of the projector are located on the back or on the side of the projector. Record them below should you ever need service.

MODEL

SERIAL\_\_\_\_\_

#### Regulatory Information cont.

#### :: FCC Compliance Statement

This equipment has been tested and found to comply within the limits of a Class B digital device pursuant to Part 15 of the FCC Rules. These limits are designed to provide reasonable protection against harmful interference in a residential installation.

This equipment generates, uses, and can radiate radio frequency energy and if not installed and used in accordance with the instructions, may cause harmful interference to radio communications. However, there is no guarantee that interference will not occur in a particular installation.

If this equipment does cause harmful interference to radio or television reception (which can be determined by turning the equipment on and off), the user is encouraged to try to correct the interference by using one or more of the following measures:

- Reorient or relocate the receiving antenna.
- Increase the separation between the equipment and the receiver.
- Connect the equipment into an outlet on a circuit different from that to which the receiver is connected.
- Consult the dealer or an experienced radio/TV technician for help.

Caution: Changes or modifications not expressly approved by the party responsible for compliance could void the user's (or your) authority to operate the equipment. Only peripherals (digital input/output devices, terminals, printers, etc.) certified to comply with the Class B limits may be attached to this monitor. Operation with non-certified peripherals is likely to result in interference to radio and TV reception. Only shielded signal cables may be used with this System.

NOTICE

The regulations are applied only to the products with the ID LABEL indicating specific requirements.

#### :: Canadian DOC Notice

This Class B digital apparatus meets all requirements of the Canadian Interference-Causing Equipment Regulations. Cet appareil numérique de la classe B respecte toutes les exigences du Règlement sur le matériel brouilleur du Canada.

NOTICE The regulations are applied only to the products with the ID LABEL indicating specific requirements.

#### **CE Conformity Notice** (for Europe)

Products with the "CE" Marking comply with the EMC Directive(89/336/EEC) and LOW VOLTAGE Directive (73/23/EEC) issued by the Commission of the European Community.

Compiance with these directives implies conformity to the following European Norms :

- EN 55022 ; Radio Frequency Interference
- EN 55024
- ; Electromagnetic Immunity • EN 61000-3-2
- ; Power Line Harmonics • EN 61000-3-3 ; Voltage Fluctuations
- EN 60950-1 ; Product Safety

NOTICE

The regulations are applied only to the products with the ID LABEL indicating specific requirements.